## **ΟΔΗΓΙΕΣ OLA**

Ανοίγουμε την σελίδα <https://www.learning-agreement.eu/>και πατάμε πάνω δεξιά στο **Log in:**

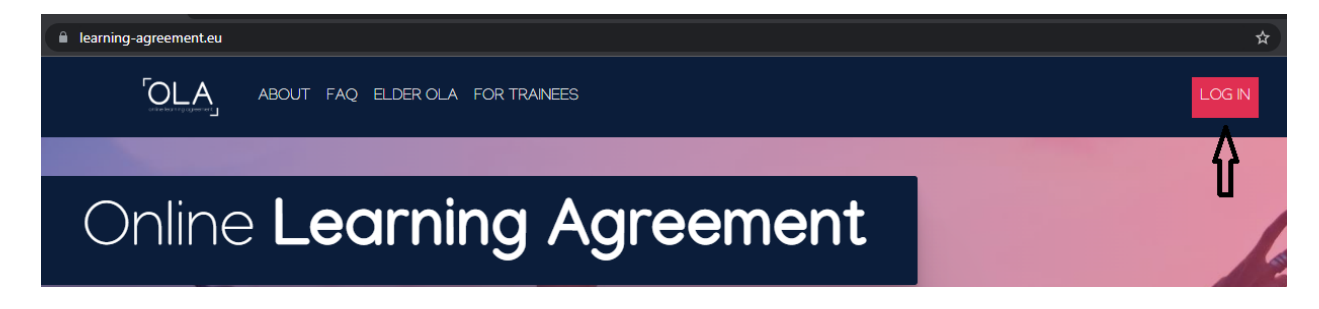

Ανοίγει η παρακάτω εικόνα με βίντεο οδηγιών. Πατάμε πάλι στο **Log in** πάνω από το βίντεο:

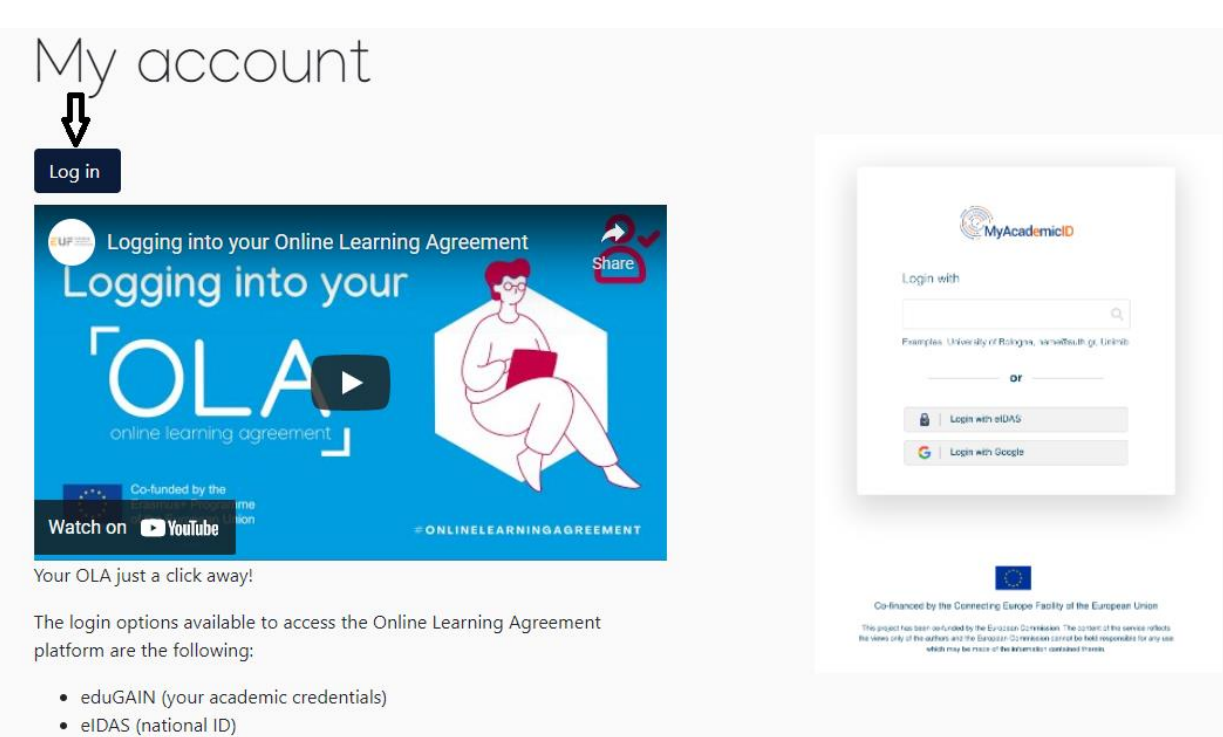

· Google login

All three options will be accessible when clicking "login" which will lead you to the MyAcademicID platform that supports all three of the pathways and after the authentication procedure will bring you back to the Online Learning Agreement platform to access your OLA!

Στο πεδίο πληκτρολογούμε **uom** και από τις επιλογές που μας δίνει, κάνουμε κλικ στο **University of Macedonia**:

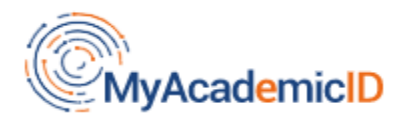

Login with

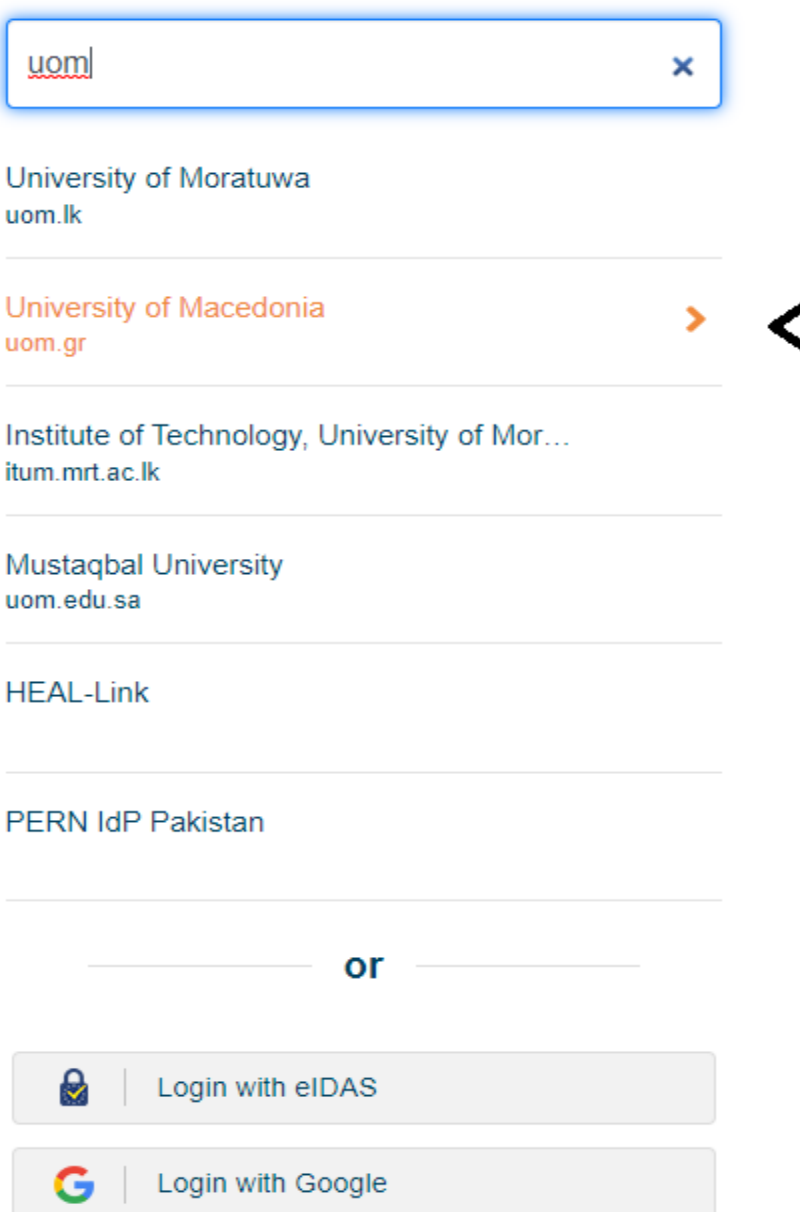

Στο επόμενο παράθυρο επιλέγουμε **University of Macedonia uom.gr:**

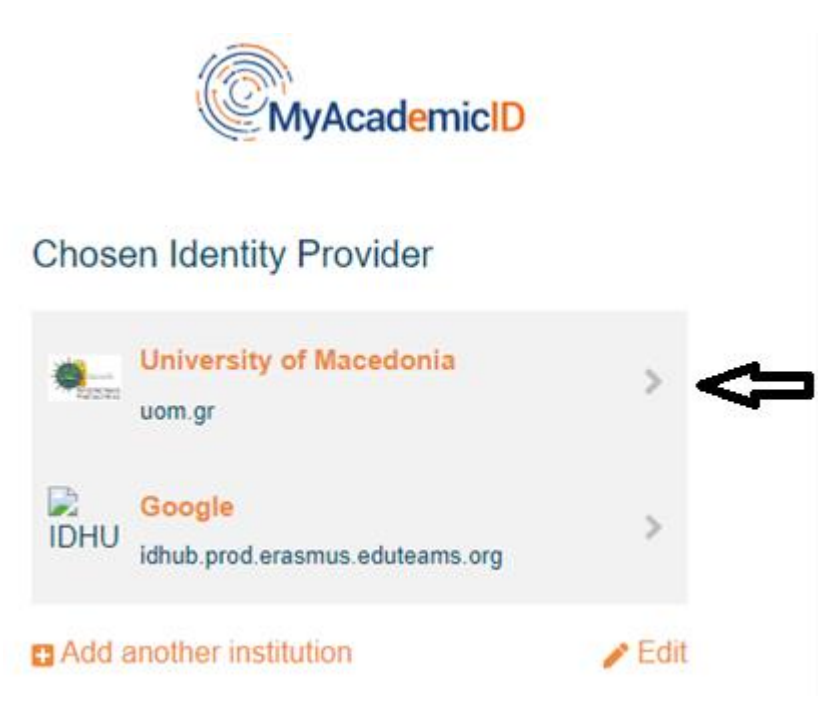

Στη συνέχεια κάνουμε κλικ στο "**Proceed to register on the MyAcademicID IAM Service**":

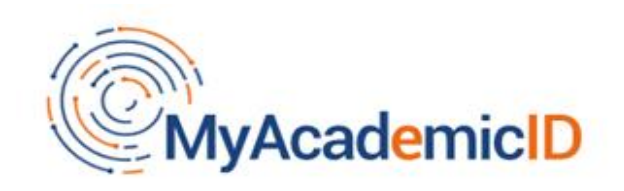

The MyAcademicID IAM Service is used to access all Erasmus mobility services. Since November 2020 all users are required to complete the registration on the MyAcademicID IAM Service in order to continue.

You will have to complete the following steps:

- 1. Click on "Proceed to register on the MyAcademicID IAM Service"
- 2. Fill in the registration form. To be able to view and process your previous OLA, use the email that you had used before.
- 3. You will receive an e-mail to verify your e-mail address.
- 4. Click on the verification link in that email to complete the registration.

Proceed to register on the MyAcademicID IAM Service

Εισάγουμε τα στοιχεία σύνδεσής μας στις ιδρυματικές υπηρεσίες (όπως student's web, eudoxus.gr, timer κτλ.):

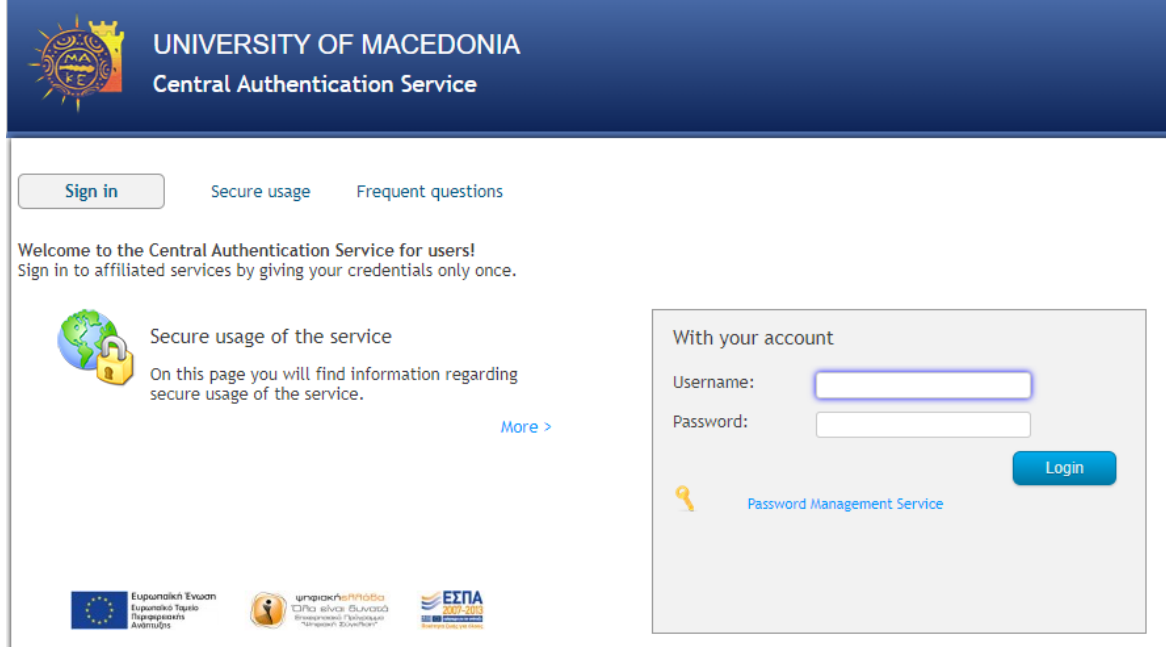

Πατάμε **Login** και επιβεβαιώνουμε τα στοιχεία μας.

Εμφανίζονται τα στοιχεία μας, όνομα και email:

# MyAcademicID Registration

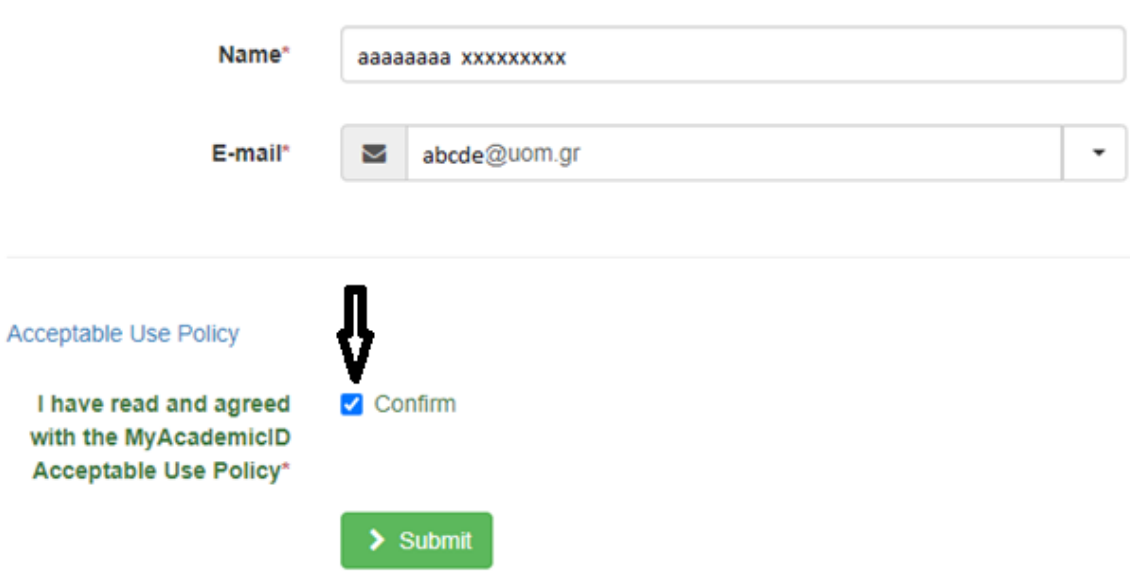

Κάνουμε αποδοχή στην πολιτική χρήσης (κλικ στο Confirm) και πατάμε **Submit**.

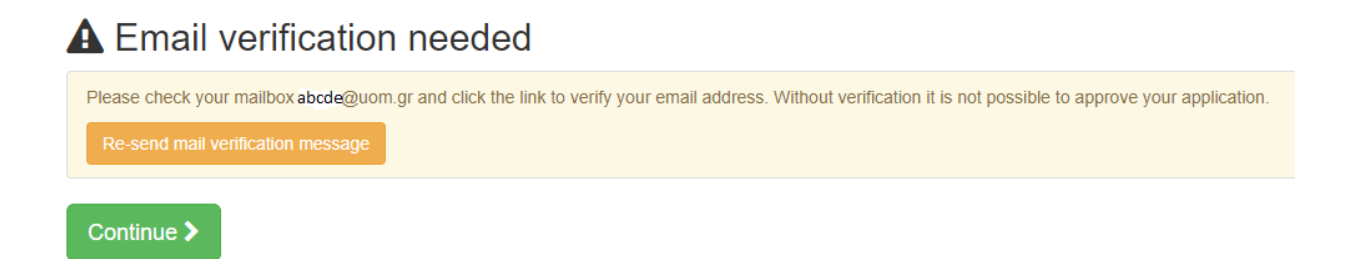

Ένα μήνυμα θα σταλεί στο email μας, το οποίο θα πρέπει να ανοίξουμε και να κάνουμε κλικ στον σύνδεσμο που περιέχει για επιβεβαίωση.

Πατάμε **Continue**.

Εφόσον ανοίξαμε τον σύνδεσμο στο email, η διαδικασία συνεχίζει με επιτυχή επιβεβαίωση του email:

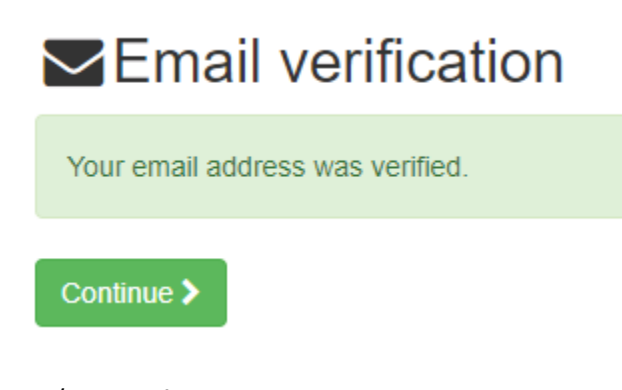

Πατάμε **Continue**.

Στην επόμενη οθόνη εισάγουμε τα προσωπικά μας στοιχεία:

# My account

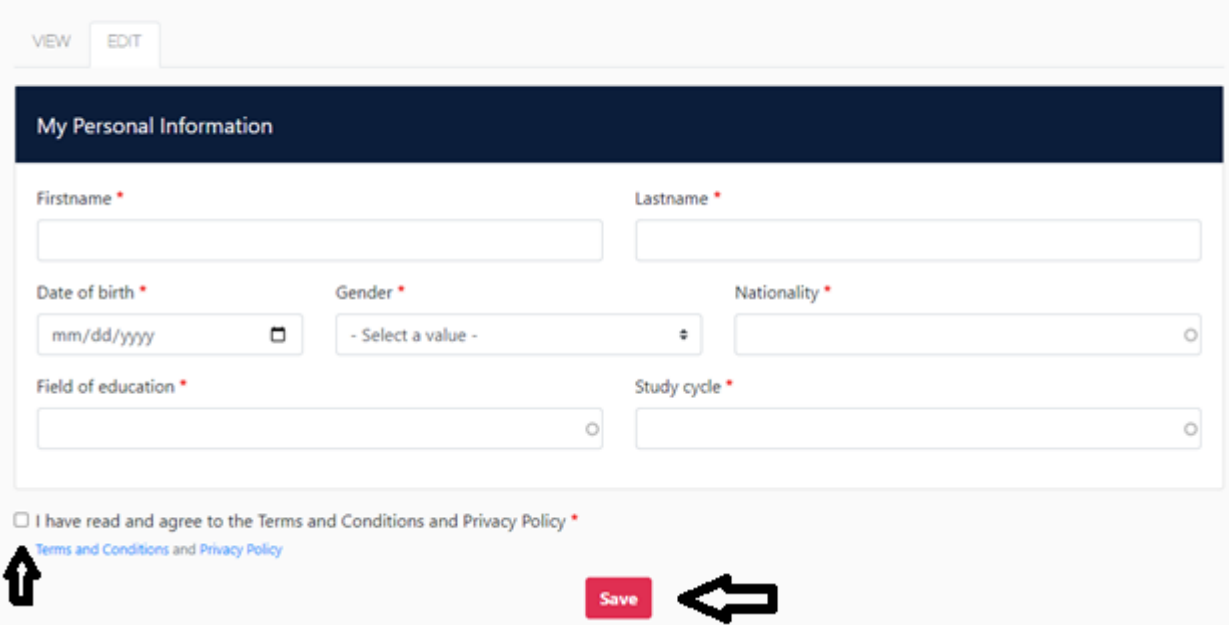

Πατάμε **Save** αφού επιβεβαιώσουμε με κλικ ότι διαβάσαμε τους όρους πολιτικής.

Έχουμε πλέον εισέλθει στο λογαριασμό μας στο Online Learning Agreement και σ την ενότητα **MY ACCOUNT** φροντίζουμε για την **επικαιροποίηση των προσωπικών μας στοιχείων**.

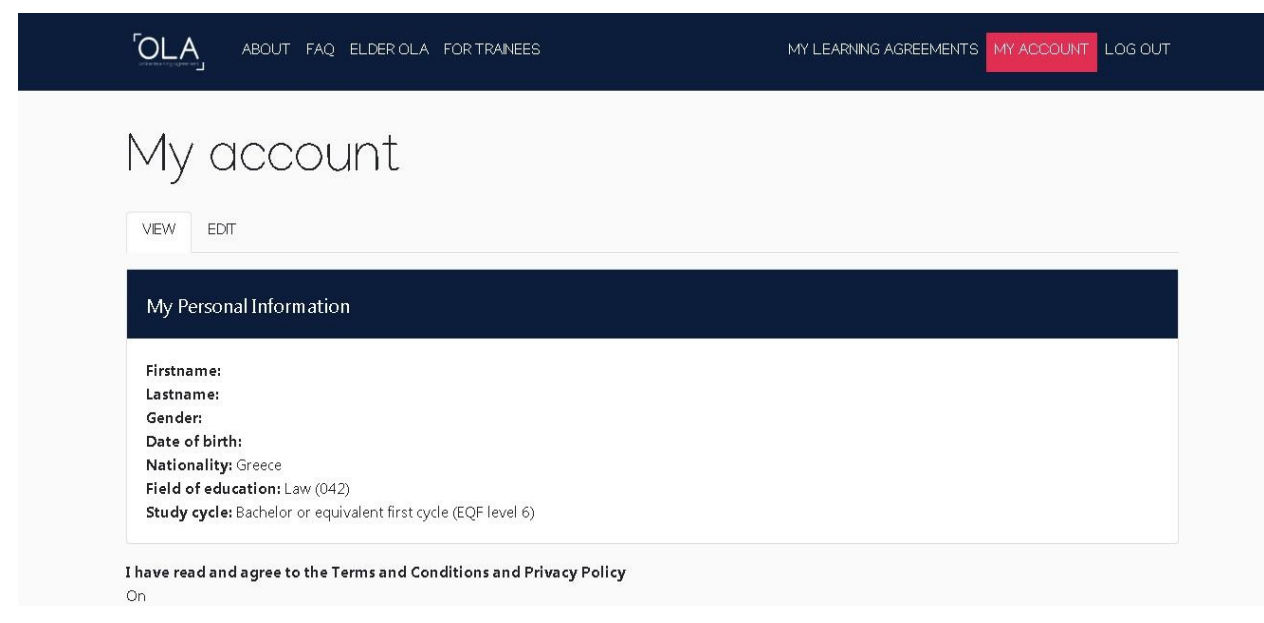

Για τη δημιουργία νέας Συμφωνίας Μάθησης για Σπουδές, επιλέγουμε **Create new**. Σε περίπτωση που έχει ήδη δημιουργηθεί μια νέα Συμφωνία Μάθησης (είτε από εμάς είτε από το ίδρυμα προέλευσης), αυτή εμφανίζεται στο σχετικό πίνακα και για την επεξεργασία της (συμπλήρωση ή διόρθωσή της), επιλέγουμε **Edit**.

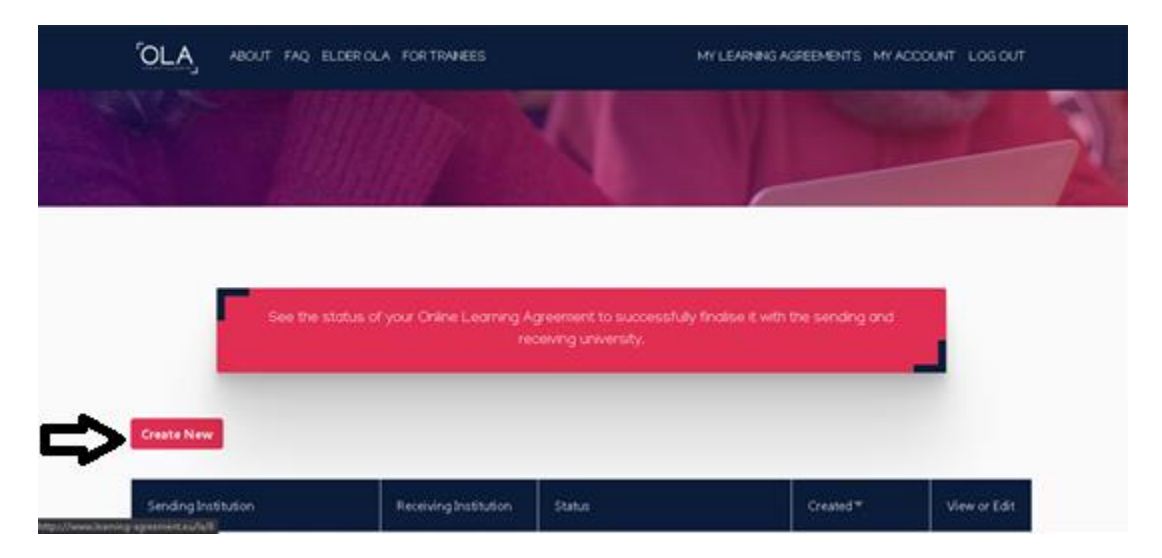

# **Συμπλήρωση Online Συμφωνίας Μάθησης για Σπουδές**

#### **Βήμα 1**

**Επιλέγουμε μία εκ των τριών επιλογών ως προς τον τύπο της κινητικότητας** που πρόκειται να υλοποιήσουμε. Για **μακροχρόνιες κινητικότητες (διάρκειας 2-12 μήνες)** επιλέγουμε "**Semester mobility**".

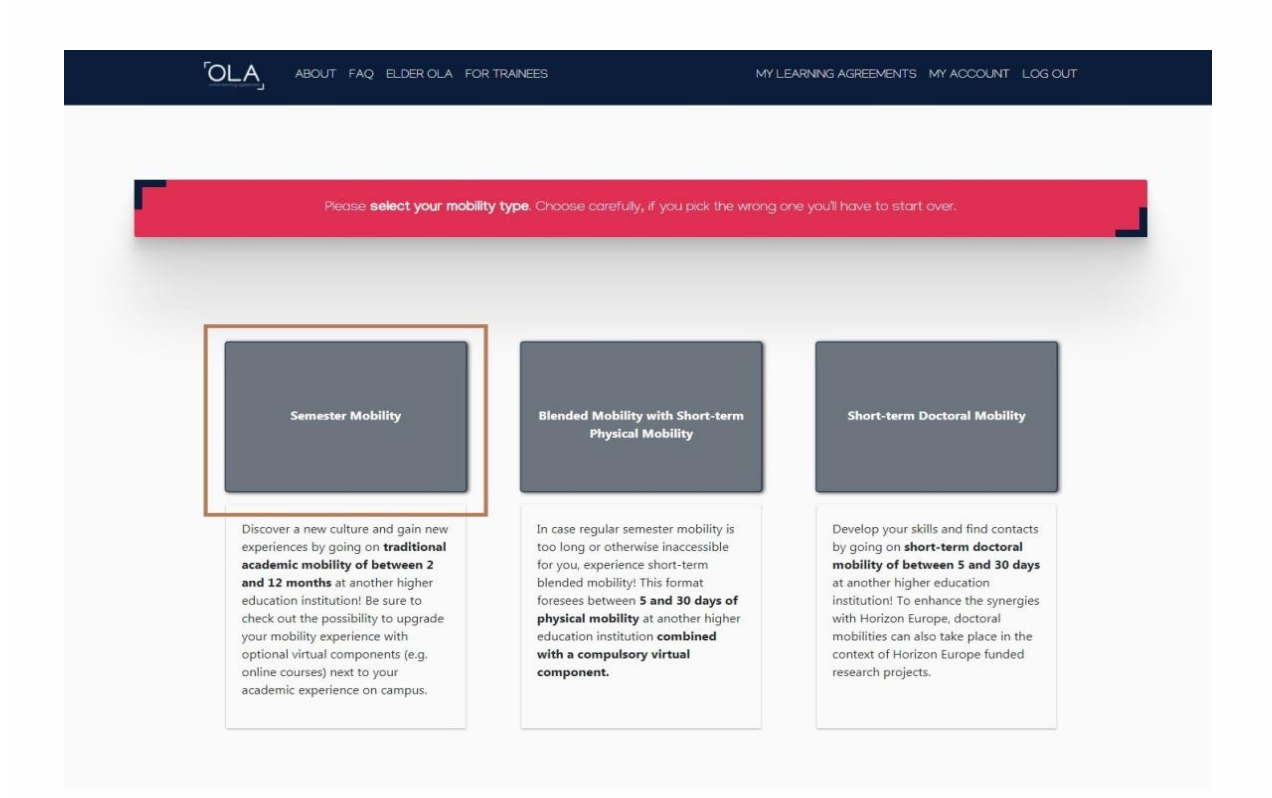

#### **Βήμα 2**

Συμπληρώνουμε/ελέγχουμε όλα τα υποχρεωτικά πεδία (με κόκκινο αστερίσκο), ξεκινώντας με το **ακαδημαϊκό έτος εντός του οποίου θα πραγματοποιηθεί η μετακίνησή μας**. Στη συνέχεια, ελέγχουμε και τα προσωπικά μας στοιχεία, τα οποία εμφανίζονται όπως έχουν δηλωθεί στο **MY ACCOUNT**, συμπεριλαμβανομένου του αντικειμένου σπουδών μας (field of education), βάσει της κωδικοποίησης ISCED, καθώς και του επιπέδου σπουδών μας (study cycle). Στη συνέχεια, επιλέγουμε **Next**. Οι επιλογές μας αποθηκεύονται αυτόματα και μεταβαίνουμε στην επόμενη ενότητα.

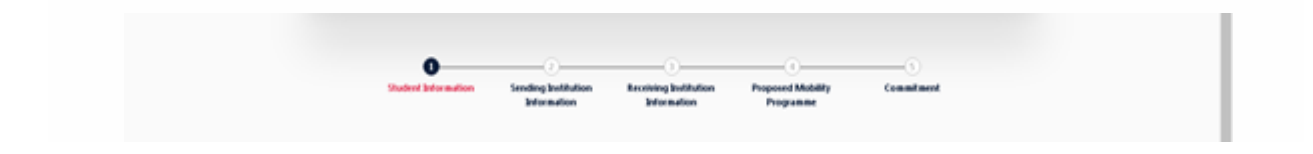

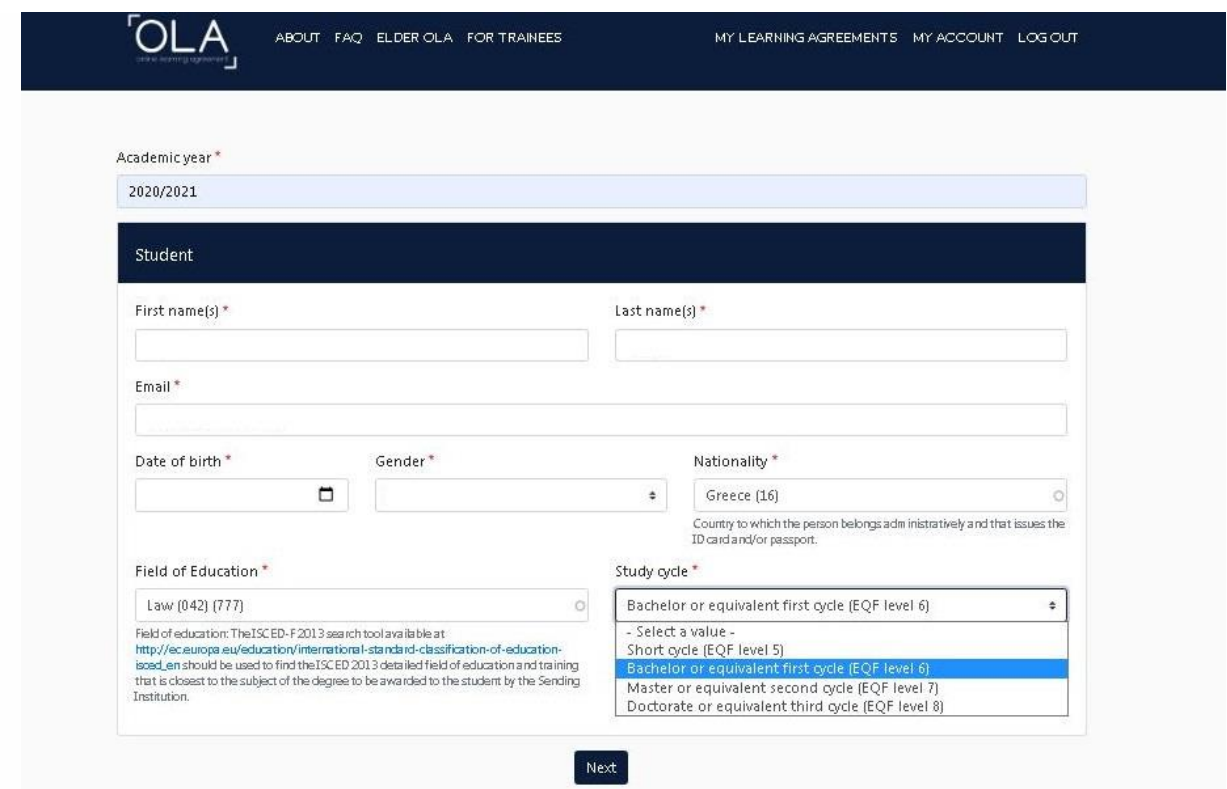

Συμπληρώνουμε τα **στοιχεία του ιδρύματος αποστολής**, δηλ. τα στοιχεία του Πανεπιστημίου μας, επιλέγοντας από τη σχετική λίστα που εμφανίζεται στα πεδία "**Country**" και "**Name**", και στη συνέχεια συμπληρώνουμε το **Τμήμα στο οποίο ανήκουμε**.

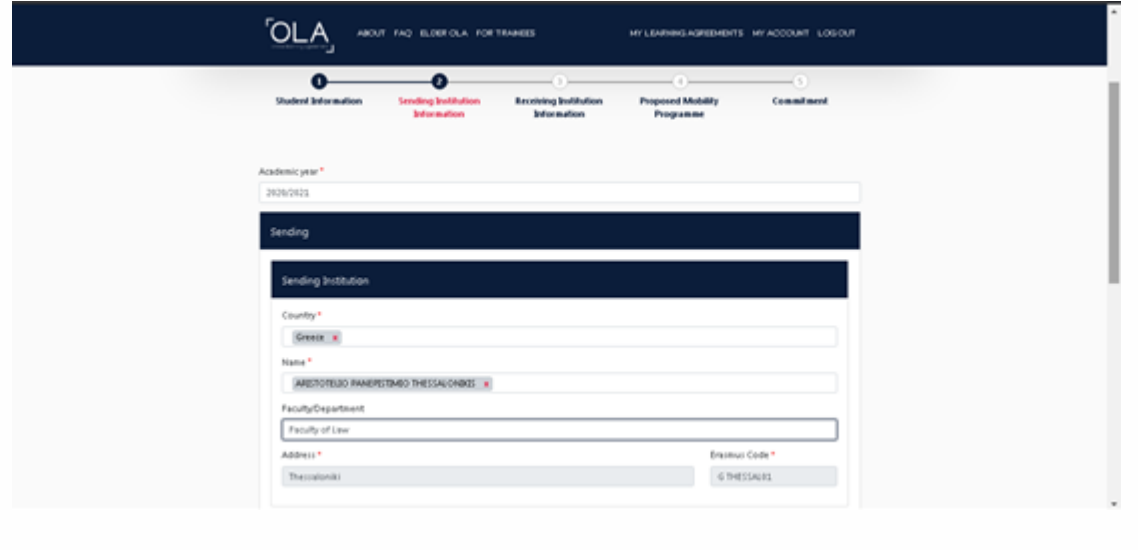

Συμπληρώνουμε (ή ελέγχουμε αν είναι ήδη προ-συμπληρωμένα) τα στοιχεία του "**Sending Responsible person**", τα οποία θα πρέπει να αντιστοιχούν στον Ακαδημαϊκά Υπεύθυνο Erasmus του Τμήματος στο οποίο ανήκουμε <https://www.uom.gr/erasmus-office/pos-ypobalete-aithsh> .

**Προσοχή: είναι σημαντικό να βεβαιωθείτε ότι έχετε γράψει σωστά το email των καθηγητών (Ακαδημαϊκά Υπεύθυνοι), γιατί δεν υπάρχει η δυνατότητα να το διορθώσετε στη συνέχεια και μάταια θα περιμένετε να υπογράψουν το Learning agreement.**

Συμπληρώνουμε τα στοιχεία του "**Sending Administrative contact Person**", τα οποία θα πρέπει να αντιστοιχούν στον Διοικητικά Υπεύθυνο Erasmus του Τμήματος στο οποίο ανήκουμε <https://www.uom.gr/erasmus-office/pos-ypobalete-aithsh> .

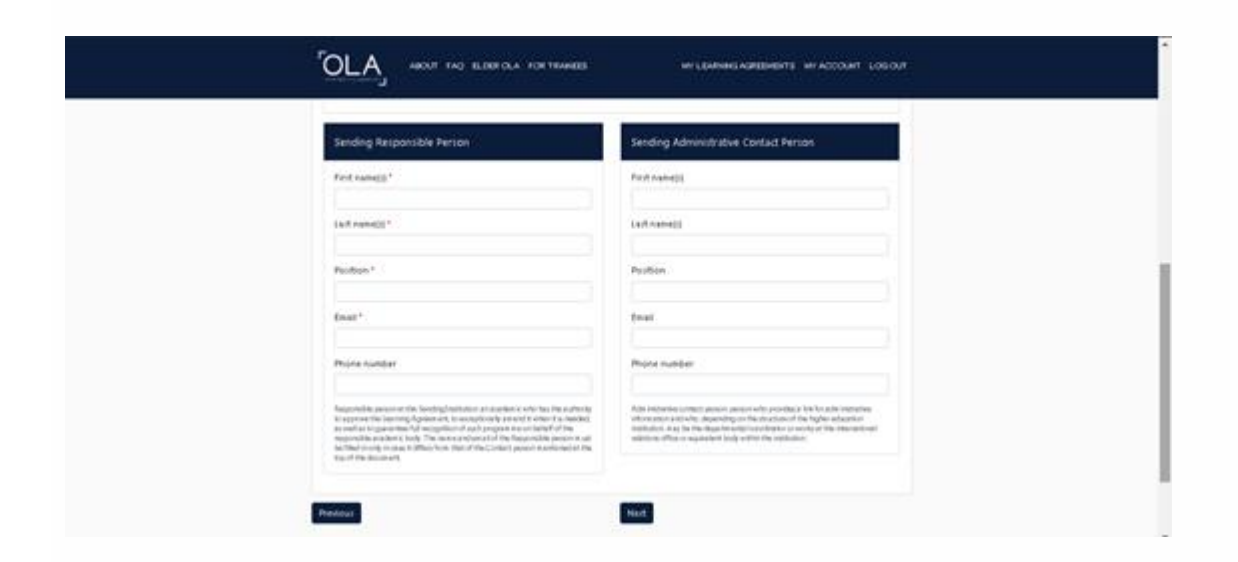

Στη συνέχεια, επιλέγουμε **Next**. Σε περίπτωση που επιθυμούμε να επιστρέψουμε στην αμέσως προηγούμενη ενότητα, επιλέγουμε **Previous**.

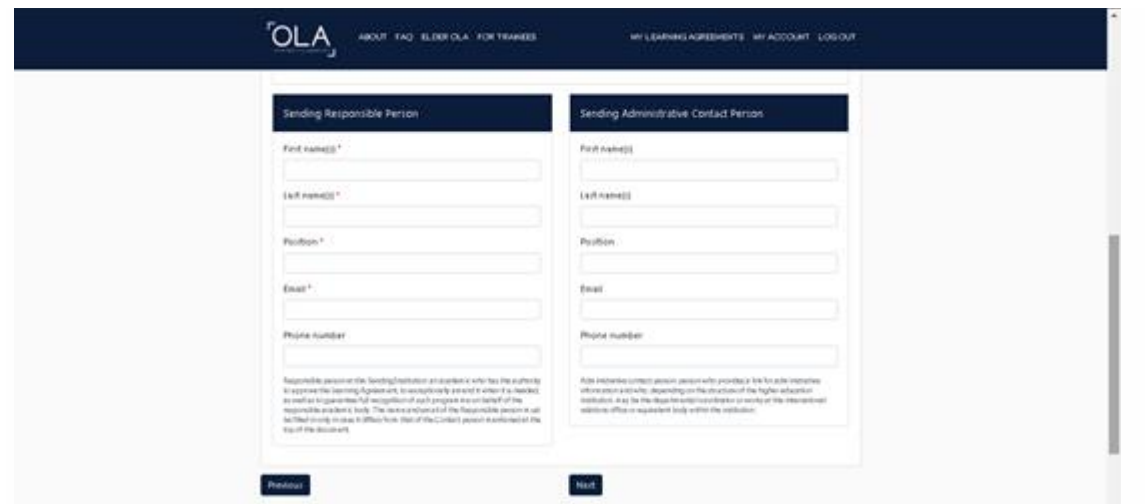

Συμπληρώνουμε τα **στοιχεία του ιδρύματος υποδοχής** επιλέγοντας από τη σχετική λίστα που εμφανίζεται στα πεδία **Country και Name**. Ως προς το όνομα του ιδρύματος υποδοχής, θα πρέπει να το αναζητήσουμε όπως αυτό εμφανίζεται στη λίστα των διμερών συμφωνιών <https://www.uom.gr/erasmus-office/synergazomena-ekpaideytika-idrymata-2022-2027> .

Στη συνέχεια, συμπληρώνουμε και το **Τμήμα του ιδρύματος υποδοχής στο οποίο πρόκειται να μετακινηθούμε**.

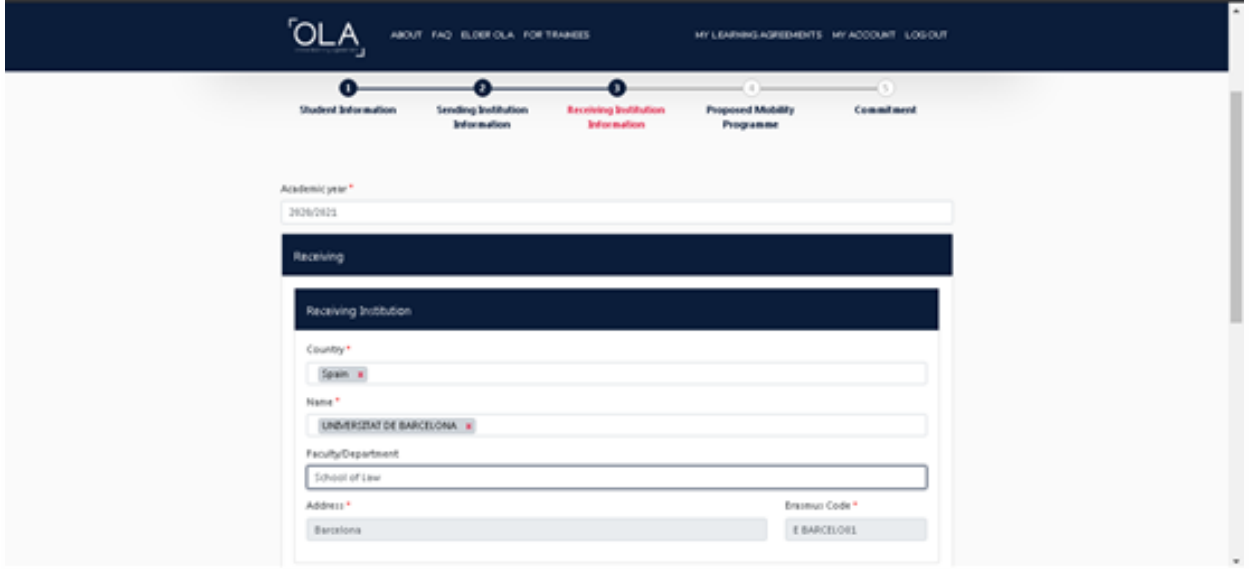

Συμπληρώνουμε τα στοιχεία του "**Receiving Responsible person**" και του "**Receiving Administrative Contact Person**" για τα οποία θα πρέπει να μας έχει **ενημερώσει το Πανεπιστήμιο Υποδοχής ή ο**  **Διοικητικά Υπεύθυνος Erasmus του τμήματός μας ή να είναι αναρτημένα στην ιστοσελίδα του ιδρύματος υποδοχής**. Στη συνέχεια, επιλέγουμε **Next**.

#### **Βήμα 5**

Συμπληρώνουμε τις **ημερομηνίες έναρξης και λήξης της μετακίνησής μας, βάσει του ακαδημαϊκού ημερολογίου του ιδρύματος υποδοχής**.

Στη συνέχεια, επιλέγουμε **Add component to Table A** για να ξεκινήσουμε με τη **συμπλήρωση των μαθημάτων στον πίνακα Α** της Συμφωνίας Μάθησης, δηλ. των **μαθημάτων που θα παρακολουθήσουμε στο ίδρυμα υποδοχής**.

**Προσοχή!** Πρέπει να έχει προηγηθεί επικοινωνία και συνεννόηση με τους Διοικητικά και Ακαδημαϊκά Υπευθύνους Erasmus του τμήματός σας σχετικά με τα μαθήματα που θα παρακολουθήσετε στο εξωτερικό και θα αντιστοιχούν σε μαθήματα του Παν. Μακεδονίας.

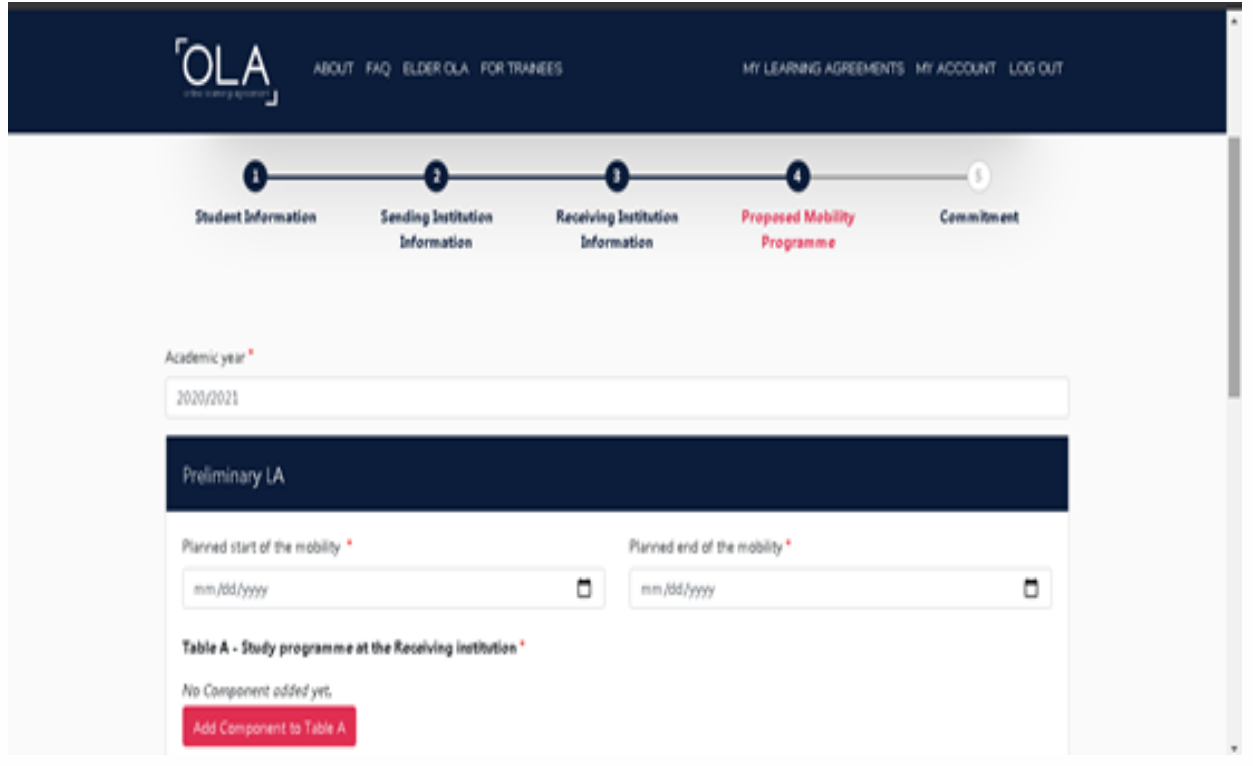

Εμφανίζεται το παρακάτω πλαίσιο, στο οποίο πρέπει να συμπληρώσουμε τον **τίτλο (Component title), τον κωδικό (Component Code), τον αριθμό των ECTS μονάδων του μαθήματος (Number of ECTS credits) και το εξάμηνο (Semester)** στο οποίο προσφέρεται τα συγκεκριμένο μάθημα. Σε περίπτωση που το συγκεκριμένο μάθημα δεν έχει κωδικό, στο αντίστοιχο πεδίο συμπληρώνουμε **N/A (not available)**.

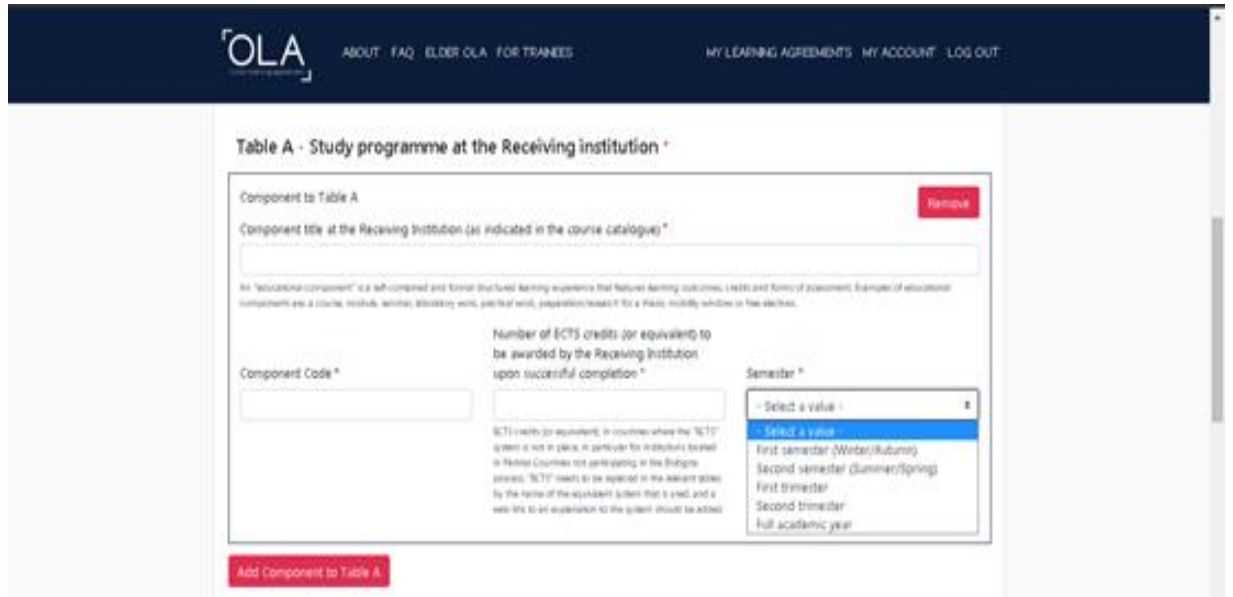

Μπορούμε να **προσθέσουμε περισσότερα μαθήματα**, επιλέγοντας ξανά **Add component to Table A**, οπότε και εμφανίζεται ένα ακόμα αντίστοιχο πλαίσιο. Σε **περίπτωση λάθους**, μπορούμε να διαγράψουμε τη συγκεκριμένη καταχώριση, επιλέγοντας **Remove**. Προτού ολοκληρωθεί η ενέργεια, θα εμφανιστεί ένα νέο μήνυμα που θα μας ζητάει να επιβεβαιώσουμε ότι επιθυμούμε τη συγκεκριμένη διαγραφή.

#### **Βήμα 6**

Αφού ολοκληρώσουμε την καταγραφή των μαθημάτων που θα παρακολουθήσουμε στο ίδρυμα υποδοχής, πρέπει να συμπληρώσουμε στο πεδίο **Web link to the course catalogue at the Receiving Institution** τον υπερ-σύνδεσμο που παραπέμπει στο **πρόγραμμα σπουδών του Ιδρύματος υποδοχής**.

Επίσης, πρέπει να συμπληρώσουμε τη **βασική γλώσσα διδασκαλίας (βάσει της διμερούς συμφωνίας) και το επίπεδο γλωσσομάθειας** το οποίο κατέχουμε.

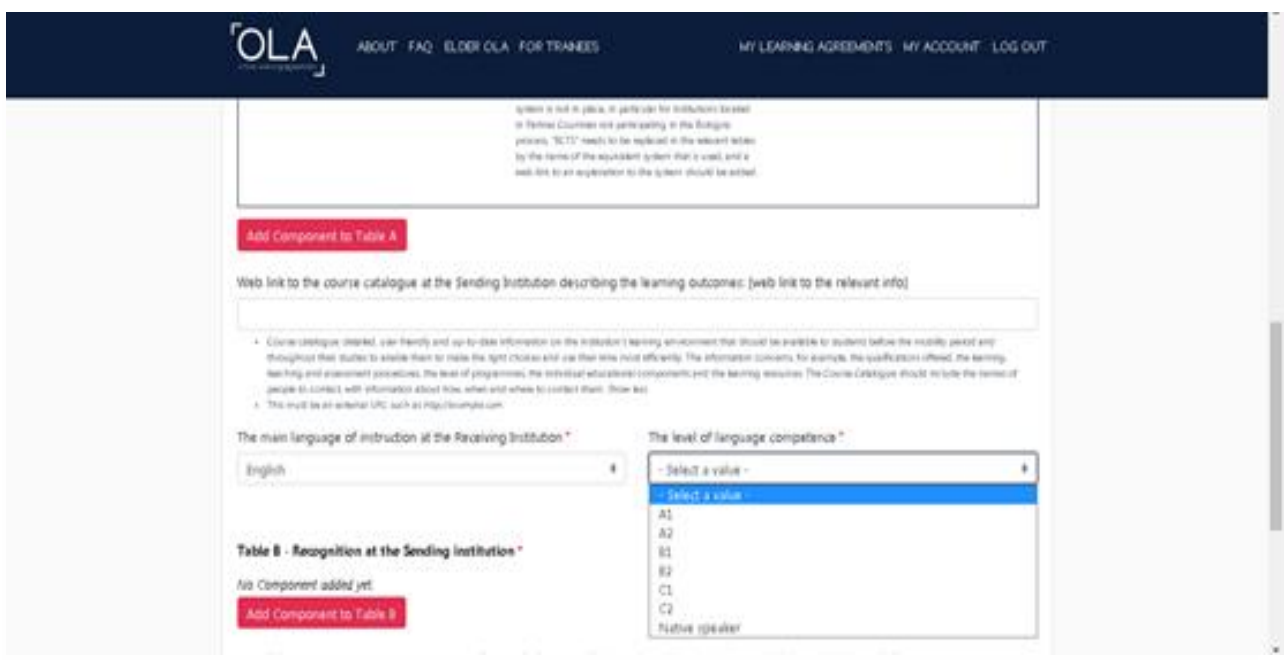

Ακολουθούμε την ίδια διαδικασία με το Βήμα 4 προκειμένου να συμπληρώσουμε τον **πίνακα Β της Συμφωνίας Μάθησης, δηλ. τα μαθήματα που θα αναγνωριστούν στο Τμήμα του Πανεπιστημίου Μακεδονίας με την επιτυχή ολοκλήρωση των μαθημάτων του πίνακα Α**.

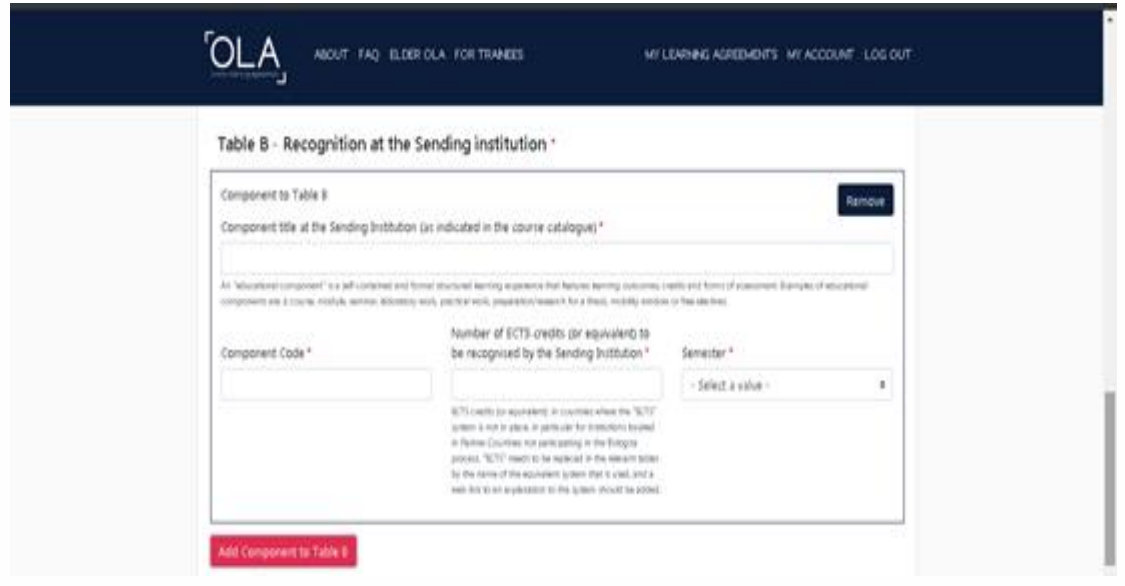

Αφού ολοκληρώσουμε την καταγραφή των μαθημάτων του πίνακα Β, συμπληρώνουμε στο πεδίο **Provisions applying if the student does not complete successfully some educational components: [web link to the relevant info]**

<https://www.uom.gr/erasmus-office/ti-prepei-na-kanete-kata-th-diarkeia-ton-spoydon-sto-eksoteriko>

και στο πεδίο **Web link to the course catalogue at the Sending Institution τον υπερσύνδεσμο που παραπέμπει στο πρόγραμμα σπουδών του Τμήματος στο οποίο ανήκουμε.** Στη συνέχεια, επιλέγουμε **Next**.

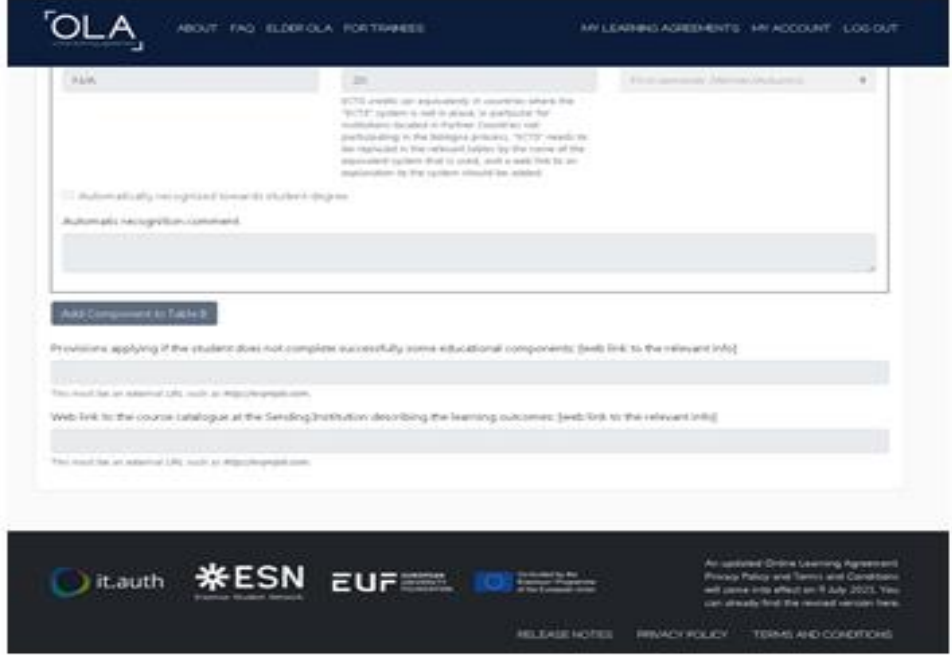

Διαβάζουμε προσεκτικά το κείμενο σχετικά με τις δεσμεύσεις που αναλαμβάνουμε υπογράφοντας τη Συμφωνία Μάθησης, και **υπογράφουμε εντός του σχετικού πλαισίου χρησιμοποιώντας το ποντίκι του υπολογιστή μας ή κάποια σχετική οθόνη αφής**.

Στη συνέχεια, και εφόσον είμαστε σίγουροι ότι όλες οι ενότητες της Συμφωνίας Μάθησης έχουν συμπληρωθεί σωστά και πλήρως, επιλέγουμε **Sign and send the Online Learning Agreement to the Responsible Person at the Sending Institution forreview**, προκειμένου να αποσταλεί αυτοματοποιημένα από την πλατφόρμα η Συμφωνία Μάθησης **προς έλεγχο και υπογραφή στον Ακαδημαϊκά Υπεύθυνο Erasmus του τμήματος του Πανεπιστημίου Μακεδονίας στο οποίο ανήκουμε**.

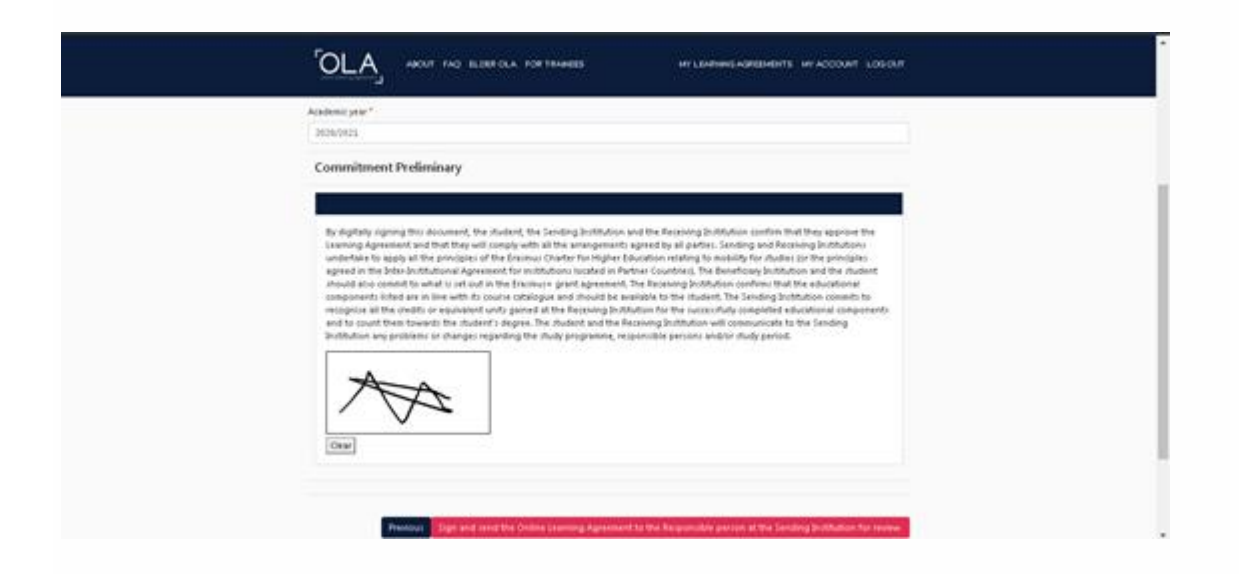

Από τη στιγμή που θα σταλεί στον Συντονιστή, **η Συμφωνία Μάθησης «κλειδώνει» και δεν είναι πλέον δυνατόν να την επεξεργαστούμε**.

Αν ωστόσο, ο **Ακαδημαϊκά Υπεύθυνος εντοπίσει λάθη ή παραλείψεις**, τόσο στα στοιχεία επικοινωνίας όσο και στο περιεχόμενο των πινάκων Α, Β ή C, μπορεί να **απορρίψει τη συγκεκριμένη Συμφωνία Μάθησης, και έτσι να είναι εφικτή και πάλι η επεξεργασία της**, χωρίς να χρειαστεί να δημιουργήσουμε μια νέα Συμφωνία Μάθησης από την αρχή.

Σε αυτή την περίπτωση, θα λάβουμε και πάλι **αυτοματοποιημένη ειδοποίηση στον ιδρυματικό μας λογαριασμό ηλεκτρονικού ταχυδρομείου**, ενώ τα **σχόλια/λόγους σχετικά με την απόρριψη μπορούμε να τα δούμε στην τελευταία ενότητα "Commitment final".**

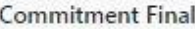

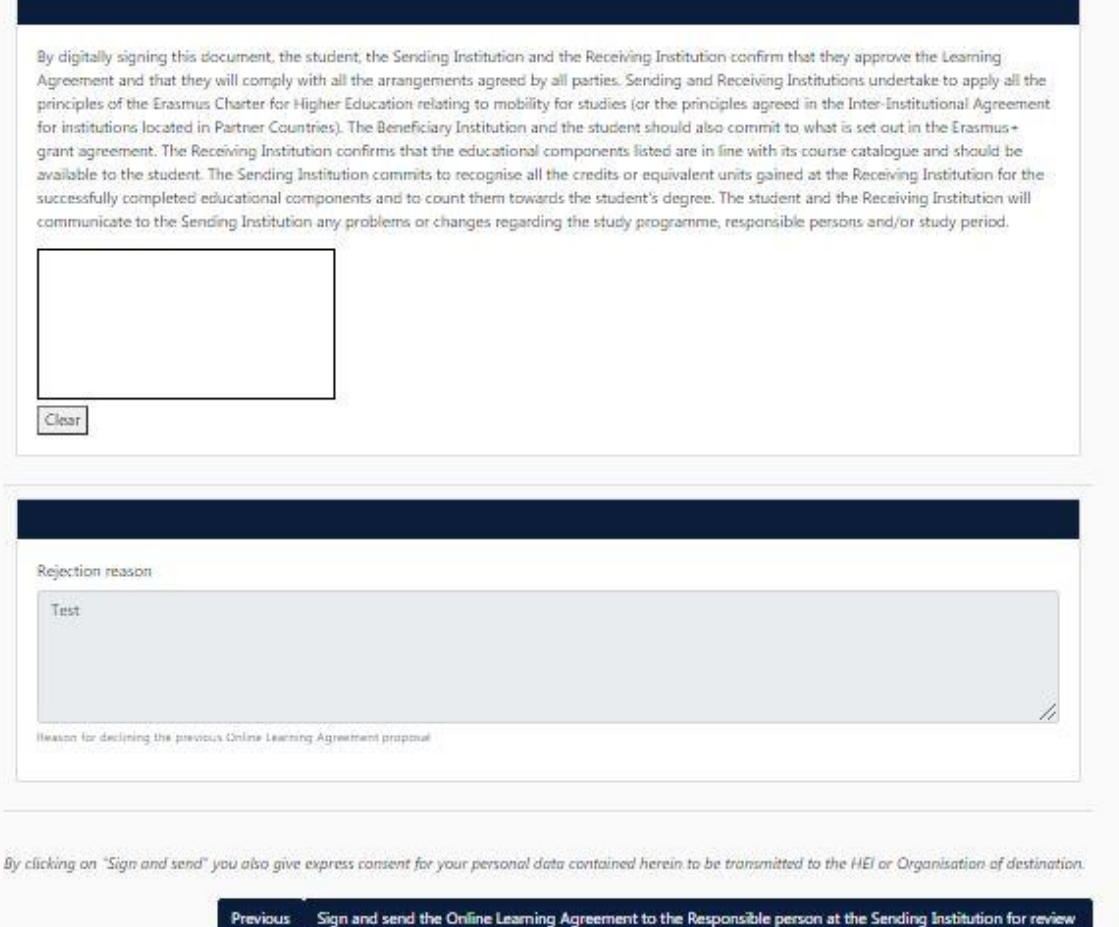

Εφόσον η Συμφωνία Μάθησης **εγκριθεί και υπογραφεί από τον Ακαδημαϊκά Υπεύθυνο στο Πανεπιστήμιο Μακεδονίας,** ενημερωνόμαστε αυτόματα τόσο εμείς όσο και ο Υπεύθυνος καθηγητής του Ιδρύματος Υποδοχής (τα στοιχεία του οποίου έχουμε ήδη συμπληρώσει προηγουμένως), ο οποίος και καλείται να εγκρίνει τη Συμφωνία Μάθησης.

Αν ο **Υπεύθυνος καθηγητής του Ιδρύματος Υποδοχής εντοπίσει λάθη ή παραλείψεις**, τόσο στα στοιχεία επικοινωνίας όσο και στο περιεχόμενο των πινάκων Α,B ή C, μπορεί να **απορρίψει τη Συμφωνία Μάθησης**, και έτσι να είναι **εφικτή και πάλι η επεξεργασία της**, χωρίς να χρειαστεί να ξεκινήσουμε τη συμπλήρωση μιας νέας Συμφωνίας Μάθησης από την αρχή. Σε αυτή την περίπτωση, θα λάβουμε και πάλι **αυτοματοποιημένη ειδοποίηση στον ιδρυματικό μας λογαριασμό ηλεκτρονικού ταχυδρομείου, ενώ τα σχόλια/λόγους σχετικά με την απόρριψη μπορούμε να τα δούμε στην τελευταία ενότητα "Commitment final".**

Η **Συμφωνία Μάθησης οριστικοποιείται από τη στιγμή που υπογραφεί και από τον Υπεύθυνο καθηγητή του ιδρύματος υποδοχής**, οπότε λαμβάνουμε και πάλι σχετική ειδοποίηση μέσω email. Από εκεί και πέρα, **οποιαδήποτε αλλαγή χρειαστεί,** αυτή μπορεί να γίνει μόνο ως **Αλλαγή στη Συμφωνία Μάθησης (Changes to Learning Agreement) κατά τη διάρκεια της μετακίνησης**.

Σχετικά με την **κατάσταση της Συμφωνίας Μάθησής μας**, μπορούμε να την ελέγχουμε ανά πάσα στιγμή ανατρέχοντας στον πίνακα που υπάρχει στην ενότητα **MY LEARNING AGREEMENTS και συγκεκριμένα στη στήλη Status.**

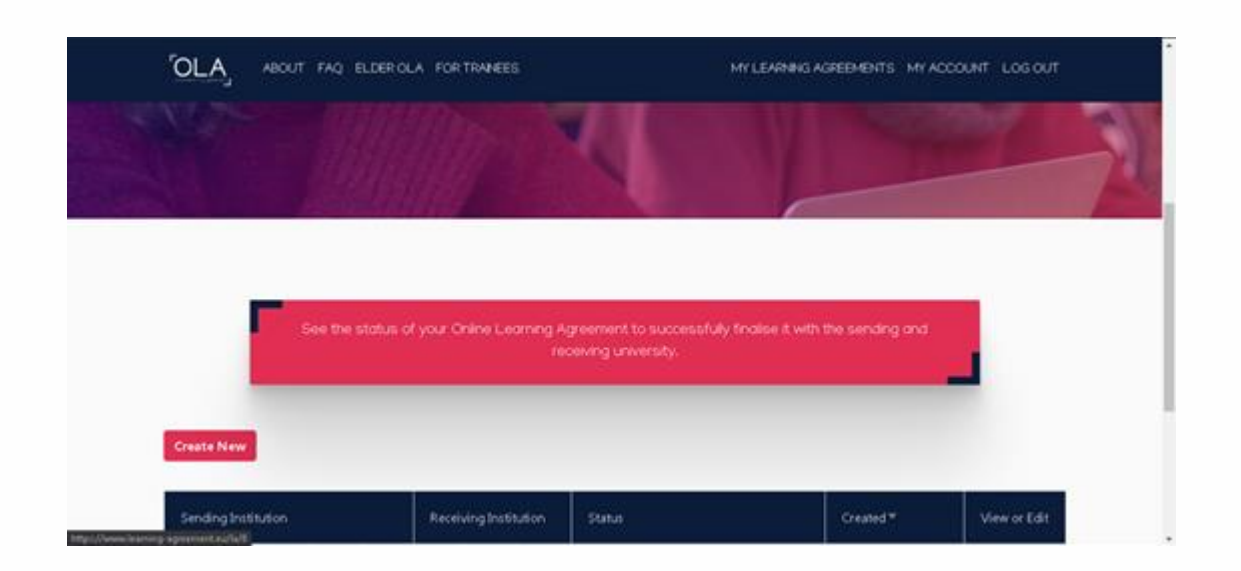